## **5.6. MAC Filter**

 MAC filter can filter each computer through MAC address in LAN; can also bind one MAC address with a static IP address. Following shows a [MAC Filter Config] dialog:

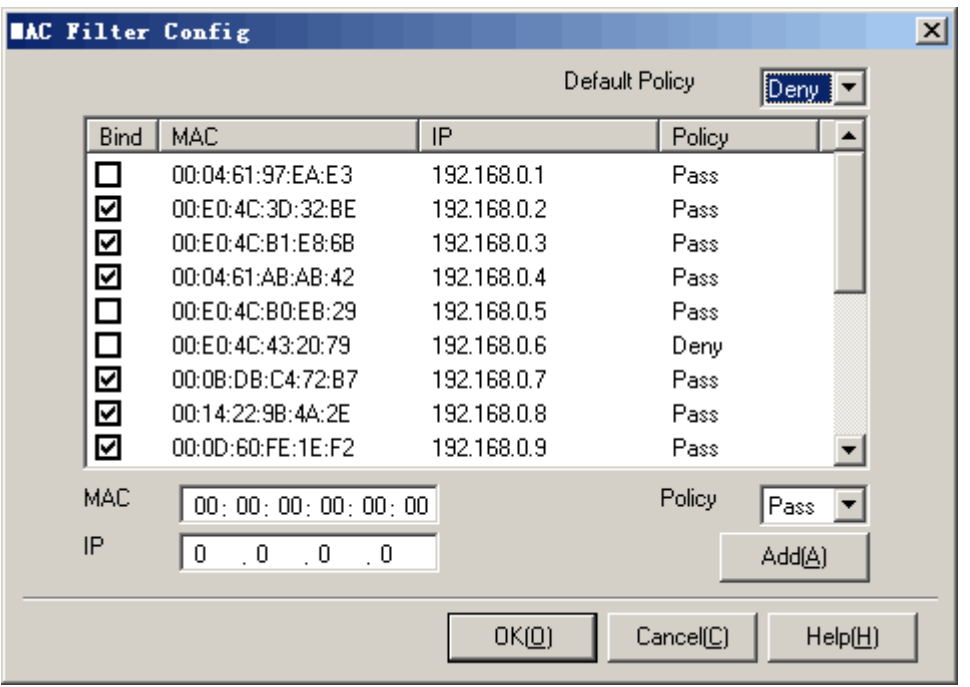

## Operation instruction:

- 1. In the option list [Default Policy], select a default policy "Pass" or "Deny".
- 2. In the list below, select an item which you want to modify. Right click the mouse, and then a menu shows. Press [Bind] to bind the current MAC address. Press [Unbind] to unbind the current MAC address. Press [Delete] to delete the current MAC address item. Press [Import] to import all the MAC and IP address in the computer list of the main frame.
- 3. Double click one MAC address which you want to modify. Edit the policy including [MAC], [IP], and [Policy], and then press <Add>.
- 4. If you want to add one new policy, just fill in the blanks below, including [MAC], [IP], and [Policy], and then press <Add>.
- 5. Press <OK> or <Cancel>.

## Additional instruction:

- 1. [Default Policy]: it means that all the other MAC addresses which are not in the list will be served as this policy.
- 2. When setting "Pass" in the MAC address list, it means that this MAC is permit to pass.
- 3. When setting "Deny" in the MAC address list, it means that this MAC is not permit to pass.
- 4. [Bind] means that the selected item MAC and IP address are bind together. It will pass the match of MAC and IP address together.
- 5. This filter can only be used in single subnet.

## Tip: In order to ban the users modifying IP address, it is recommended to bind MAC and IP together.

Note: When you start a DHCP server in LAN in order to automatically dispatch the IP addresses, please set the static IP address for the MAC address in the DHCP server and then start MAC-IP binding function.

Active Network CO., Ltd